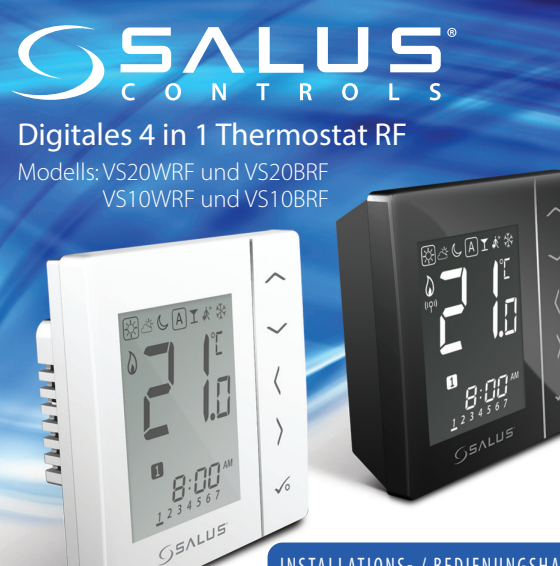

INSTALLATIONS- / BEDIENUNGSHANDBUCH

# Inhalt

#### **Inhalt**

Lieferumfang Einleitung Produktkonformität Überblick Systemoptionen Installation Parametereinstellungen Fehlercodes Bedienungsanleitung Installationshinweise Garantie

#### **Lieferumfang**

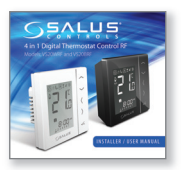

1 x Installations- / Bedienungshandbuch

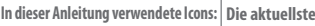

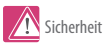

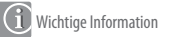

Zu Ihrem Nutzen

**Installationsanleitung im PDFFormat kann auf www.salus-controls.de heruntergeladen werden**

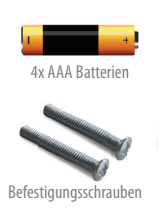

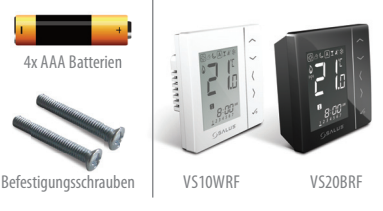

**02** VS20WRF und VS20BRF Bedienungshandbuch

# Produktkonformität & Sicherheitsinformationen

#### **EINLEITUNG**

Danke, dass Sie sich für den SALUS 4 in 1 Raumthermostat entschieden haben. Er muss mit dem CO10RF Zigbee Koordinator verwendet werden. Der Zigbee Koordinator erlaubt die Kommunikation mit anderen Geräten in der iT600 RF Systemreihe. Andere Zigbee Geräte schließen Klemmleisten, Systemempfänger und TRV ein.

#### **iT600RF Reihe**

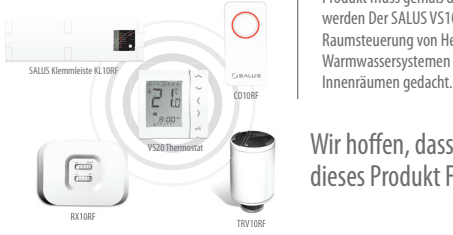

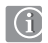

#### **Produktkonformität**

Die Installation dieses Produkt ist CE-konform und erfüllt die folgenden EG-Richtlinien Richtlinie 2004/108/EG für elektromagnetische Verträglichkeit Niederspannungsrichtlinie 2006/95/EG

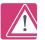

#### **Sicherheitsinformation**

Produkt muss gemäß der Richtlinien verwendet werden Der SALUS VS10/20RF ist für die Raumsteuerung von Heizungs- und Warmwassersystemen in

### Wir hoffen, dass Ihnen dieses Produkt Freude bereitet...

# Produktkonformität & Sicherheitsinformationen

Diese Anleitung bezieht sich nur auf das auf dem Deckblatt dieser Anleitung genannte SALUS Modell.

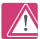

#### **Warnhinweis**

Die Installation dieses Produktes muss durch eine sachkundige Person und im Einklang mit allen<br>örtlichen Anweisungen Richtlinien und Anweisungen, Richtlinien und Bestimmungen erfolgen. Die Nichteinhaltung der entsprechenden Anweisungen, Richtlinien und Bestimmungen kann zu Verletzungen, Todesfällen oder Strafverfolgung führen.

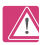

#### **Gefahrenquellen**

Der Thermostat muss vom Strom getrennt werden, bevor die Abdeckung entfernt wird.

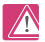

### **Notfall**

Stellen Sie die Stromzufuhr zur Klemmleiste des einzelnen Thermostats oder zum kompletten System ab.

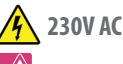

### **Warnhinweis**

Das Gerät muss vor der Installation oder Arbeiten an Komponenten, die 230 VAC 50 Hz benötigen, vom Stromnetz getrennt werden.

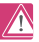

#### **Installationsparametereinstellungen**

Die SALUS VS10 und VS20 verfügen über Installationsparameter (siehe Seite 57). Diese dürfen nur vom Installateur oder einer sachkundigen Person geändert werden. Das<br>Verändern dieser Parameter kann Parameter kann schwerwiegende Folgen für Ihr Heizungssystem haben.

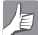

#### **Für den Installateur**

Bitte tragen Sie jegliche Parameterveränderungen in den Anmerkungen des Installateurs ein (Seite 90)

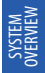

### Systemübersicht - Konfigurationsoptionen

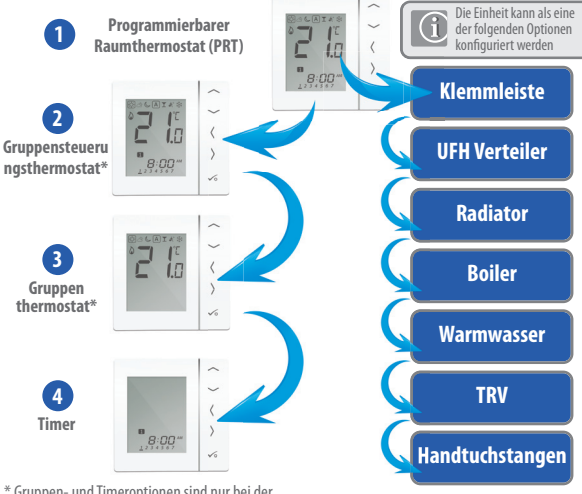

\* Gruppen- und Timeroptionen sind nur bei der Verwendung mit der Klemmleiste verfügbar. .

### Systemübersicht - Konfigurationsoptionen

#### **Programmierbarer Raumthermostat (PRT)**

Falls das Gerät als PRT (siehe Seite 32) konfiguriert ist, arbeitet es größtenteils selbständig und erlaubt es dem Benutzer, getrennte Zeit- und Temperatursteuerungen jeder Zone in der Klemmeliste, im Radiatorventil oder Systemempfänger zu haben. Funktionen wie Urlaub, Party oder Frost müssen an jedem Thermostat individuell eingestellt werden. Alle mit einer Klemmleiste gepaarten PRT können auch die Funktion des globalen Wechsels Heizen/Kühlen verwenden, falls Ihr System dies unterstützt. Dies wird erreicht, indem der Anschluss für den Wechsel Heizen/Kühlen an der Klemmleiste verwendet wird (siehe Hinweis 8 in der Klemmleistenanleitung).

#### **Gruppensteuerungsthermostat**

Falls das Gerät für ein PRT konfiguriert ist (siehe Seite 32), kann es als Gruppensteuerungsthermostat agieren, indem ihm während des Pairing mit der Klemmleiste eine Gruppe zugewiesen wird. Hierdurch können bis zu 7 Gruppenthermostate zentral gesteuert werden. Wie im Folgenden beschrieben, kann es maximal 2 Gruppen pro 8 Zonen-Klemmleiste geben. Die Modi permanenter Temperatur-Override, Urlaub, Party und Frost können zentral vom Gruppensteuerungsthermostat ausgewählt werden. Die Urlaubsfunktion kann zudem auf einen Timer angewendet werden, falls zutreffend. Die Gruppenthermostate können auch global von Heizungs- auf Kühlungsthermostate geändert werden, falls Ihr System dies unterstützt. Dies kann erreicht werden, indem der entsprechende Eingang an der Klemmleiste umgeschaltet wird (siehe Hinweis 8 aus der Klemmleistenanleitung).

#### **Gruppenthermostat**

Falls der Thermostat als digitaler Thermostat konfiguriert ist und ihm während des Pairing mit einer Klemmleiste eine Gruppe zugewiesen wird, kann er als Gruppenthermostat agieren (siehe Seite 31). Wenn er sich im Gruppenmodus befindet, folgt der Gruppenthermostat dem Zeitplan und allen Override-Modi des Gruppensteuerungsthermostats. Für den Gruppenmodus wird mindestens ein Gruppensteuerungsthermostat benötigt (siehe oben). Der Gruppenthermostat kann seine eigenen programmierten Temperaturen und manuellen Override haben und zudem aus der Gruppe temporär oder permanent entfernt werden.

#### **Timer**

Falls die Einheit als Timer konfiguriert ist (siehe Seite 32), agiert sie als Timer ohne Temperatursteuerung. Dies kann als Warmwassersteuerung verwendet werden. Der Timer wird den Urlaubsmodus vom Gruppensteuerungsthermostat befolgen (falls zutreffend).

### Systemübersicht - Zigbee Koordinator

Zigbee Koordinator zur Kommunikation zwischen diesen Geräten benötigt.

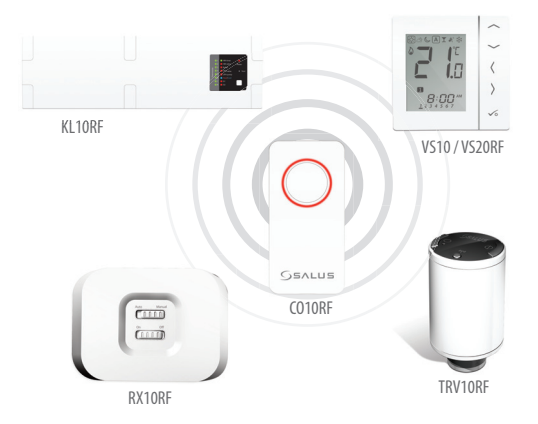

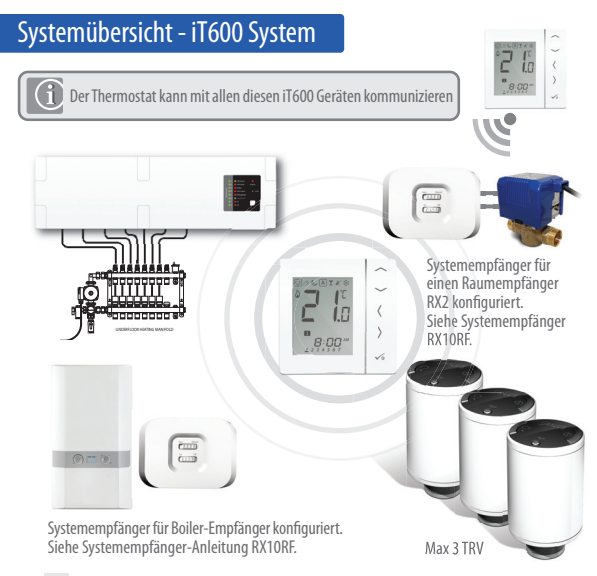

# Systemübersicht - Warmwasseroption

Wenn die Einheit als Warmwassertimer konfiguriert ist (siehe Seite 32), gibt es zwei Methoden für den Anschluss des Zylinderthermostats.

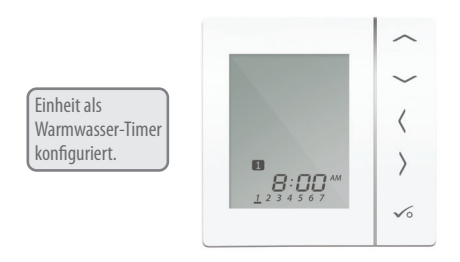

Optionen Zylinderthermostat

**1** Direkt an Klemmleiste angeschlossen (Standard)

**2** Direkt an den VS10/20RF angeschlossen (benötigt zusätzliche Parameterveränderung. Siehe Seite 57)

### Systemübersicht - Warmwasseroption

Zur Vereinfachung erlaubt eine eingebaute Option es dem Zylinderthermostat, an Warmwasser- Timer oder Klemmleiste angeschlossen werden.

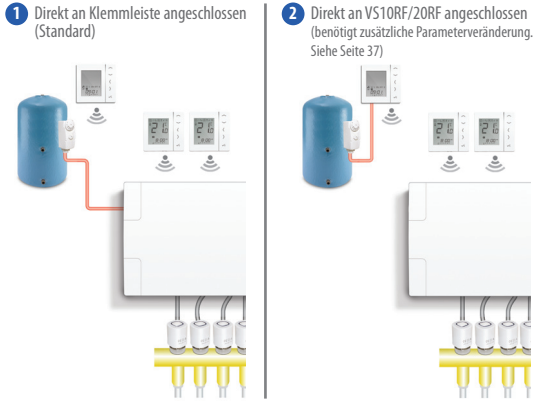

Bitte beziehen Sie sich für weitere Informationen auf Hinweis 1 auf den Seiten 15 und 20 in der Klemmleisten-Anleitung.

**10** VS20WRF und VS20BRF Bedienungshandbuch

### Installation - Thermostatmontage

#### **Montageposition und Installation**

Um fehlerfreien Betrieb und effiziente Steuerung sicherzustellen, sollte die Einheit im besten Fall in einem zugluftfreien Bereich in etwa 130 cm Höhe angebracht werden. Bringen Sie den Thermostat nicht in der Nähe von Wärmequellen, hinter Gardinen, in direkter Sonneneinstrahlung oder in einem Bereich mit hoher Luftfeuchtigkeit an.

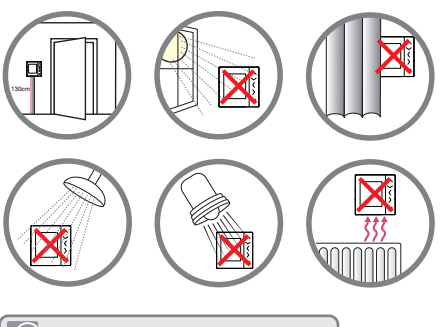

Gerät ist nicht an einer Außenwand anzubringen.

INSTALLATION NSTALLATION

## Installation - Thermostatmontage VS20WRF

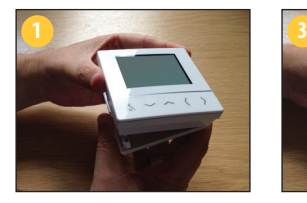

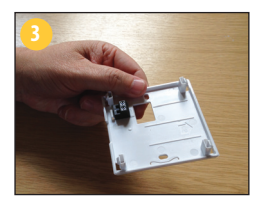

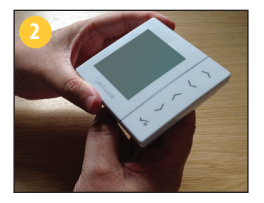

Vordere Abdeckung vorsichtig entfernen.

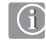

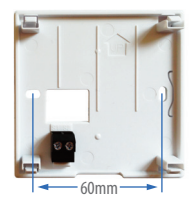

# Installation - Anschlüsse VS20WRF

### **Anschlüsse verstehen**

#### Rückseite der Einheit

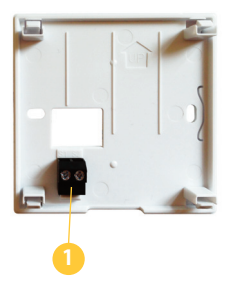

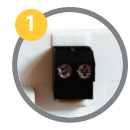

#### **Sensoranschlüsse**

Können für externen Luft- oder Bodensensor verwendet werden, falls diese als Thermostat konfiguriert sind. Können zudem für Zylinderthermostat verwendet werden, falls für WWkonfiguriert. Siehe Seite 57.

### Installation - Thermostat Externer Sensor VS20WRF

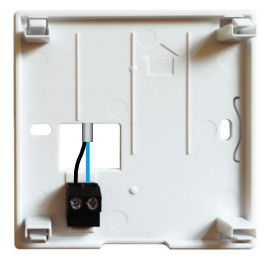

SALUS Externer Sensor (Separat erhältlich)

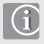

**Hinweis:** Falls Sie einen externen Sensor verwenden, muss die Einheit als Externer Luftsensor oder Bodenschutzsensor konfiguriert sein (siehe Geräteparametereinstellung auf Seite 57).

### Installation – Warmwasser-Timer Zylinderthermostat VS20WRF

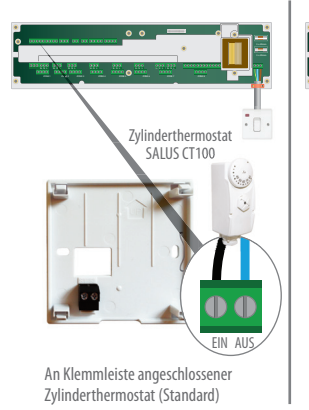

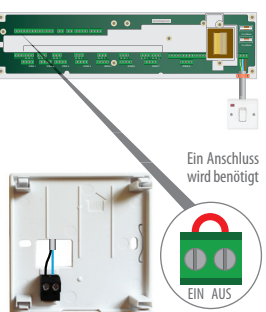

INSTALLATION

An WW-Timer angeschlossener Zylinderthermostat

**Hinweis:** Die Einheit kann für Zylinderthermostat konfiguriert oder an den Warmwasser-Timer angeschlossen werden. Siehe Geräteparameter auf Seite 57. Beziehen Sie sich für zusätzliche Informationen zur Klemmleiste bitte auf Hinweis 1 im entsprechenden Handbuch.

# Installation - Thermostatmontage VS20WRF

**Sobald Sie den externen Sensor Ihrer Wahl angeschlossen haben (falls zutreffend)**

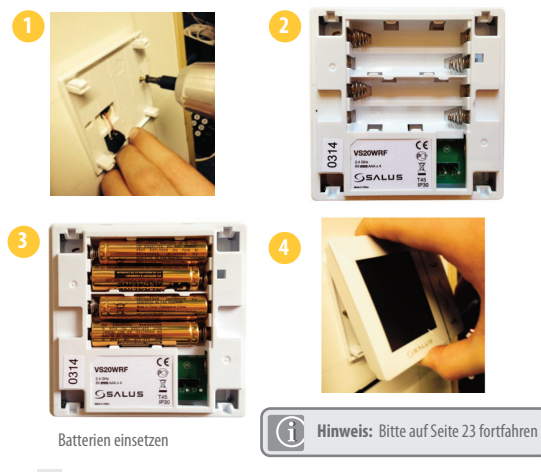

# Installation - Thermostatmontage VS10WRF

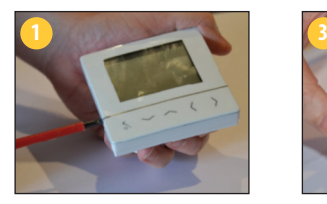

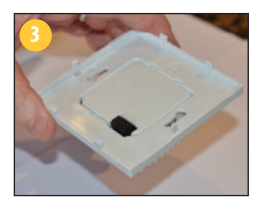

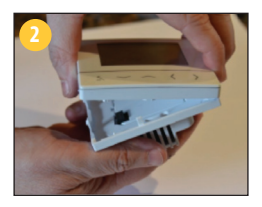

Vordere Abdeckung vorsichtig entfernen.

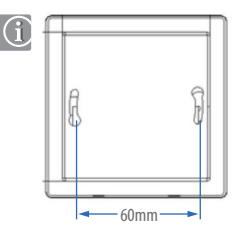

# Installation - Anschlüsse VS10WRF

### **Anschlüsse verstehen**

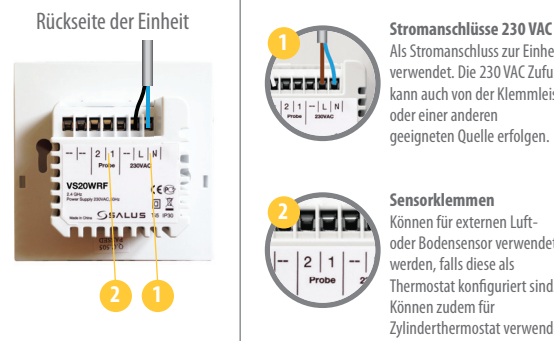

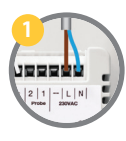

Als Stromanschluss zur Einheit verwendet. Die 230 VAC Zufuhr kann auch von der Klemmleiste oder einer anderen geeigneten Quelle erfolgen.

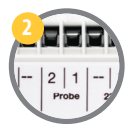

#### **Sensorklemmen**

Können für externen Luftoder Bodensensor verwendet werden, falls diese als Thermostat konfiguriert sind. Können zudem für Zylinderthermostat verwendet werden, falls für WW konfiguriert.

### Installation - Thermostat Externer Sensor VS10WRF

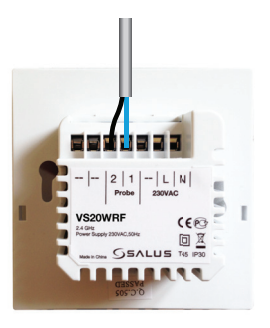

SALUS Externer Sensor (Separat erhältlich)

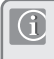

**Hinweis:** Falls Sie einen externen Sensor verwenden, muss die Einheit als Externer Luftsensor oder Bodenschutzsensor konfiguriert sein (siehe Geräteparametereinstellung auf Seite 57).

### Installation - Warmwasser-Timer Zylinderthermostat VS10WRF

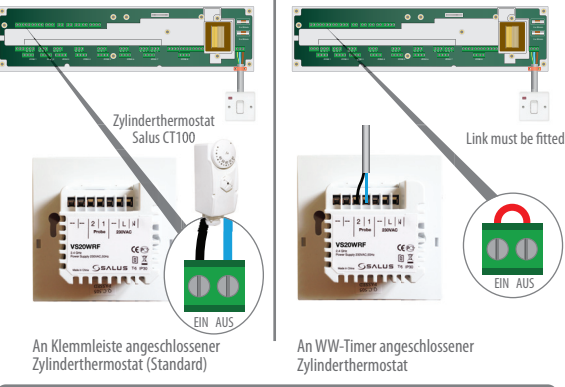

**Hinweis:** Die Einheit kann für Zylinderthermostat konfiguriert oder an den Warmwasser-Timer angeschlossen werden. Siehe Geräteparameter auf Seite 57. Beziehen Sie sich für zusätzliche Informationen zur Klemmleiste bitte auf Hinweis 1 im entsprechenden Handbuch.

### Installation - Thermostatmontage VS10RF

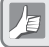

Überprüfen Sie, ob die Verdrahtung für folgende Anschlüsse komplett ist:

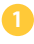

Stromanschlüsse

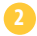

Sensoranschlüsse (falls zutreffend)

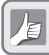

Die hintere Abdeckung kann nun auf der Unterputzdose befestigt werden.

Bitte verwenden Sie die mitgelieferten Schrauben

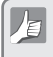

Stellen Sie sicher, dass der Orientierungspfeil nach oben weist.

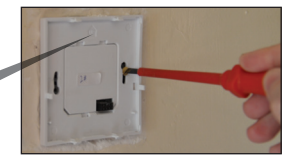

# Installation – Thermostatmontage

Anbringung des vorderen Gehäuses an das hintere Gehäuse

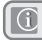

Stellen Sie sicher, dass die Steckverbindungen abgeglichen sind

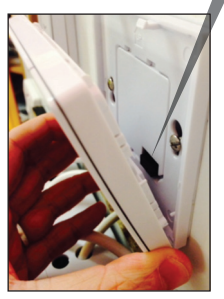

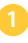

Richten Sie das vordere Gehäuse an der unteren Kante aus.

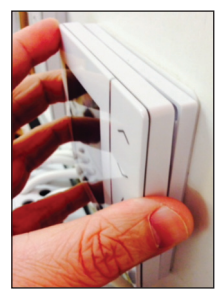

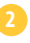

**2** Drücken Sie leicht, bis sie einen Klick hören.

# **INSTALLATION** INSTALLATION

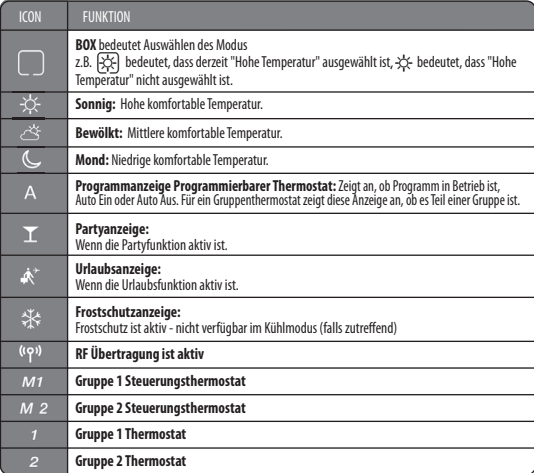

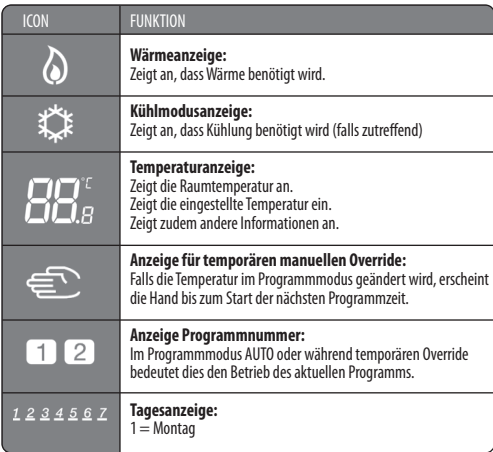

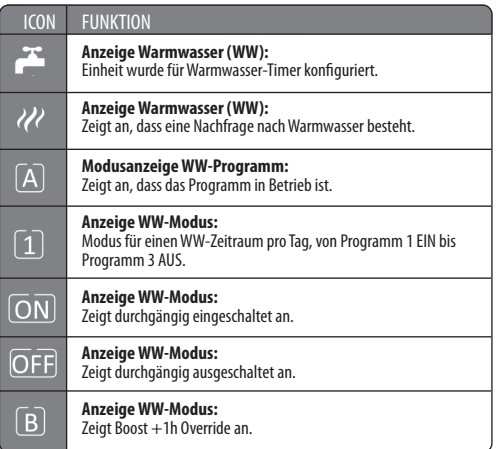

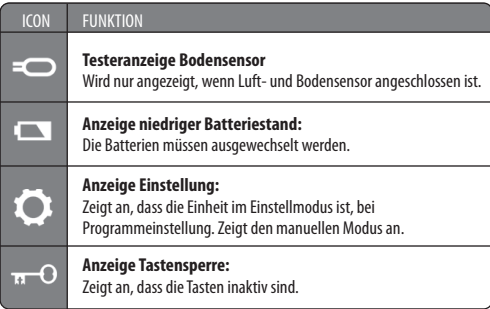

# Installation – Benutzeroberfläche

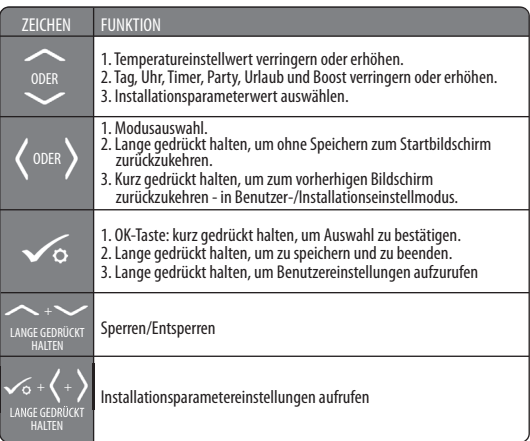

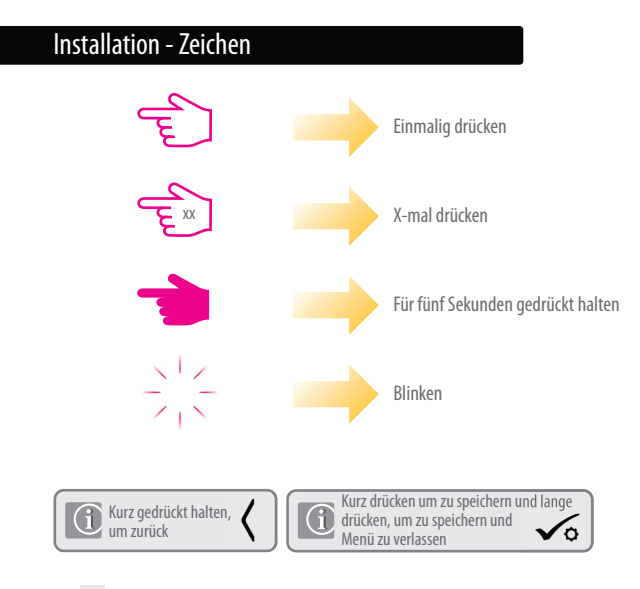

# Installation – Erstmaliges Einschalten

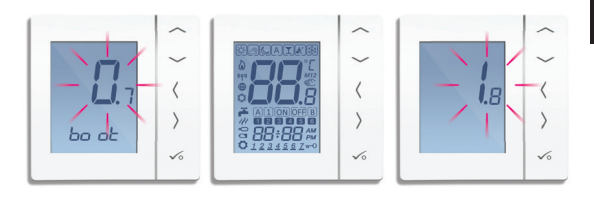

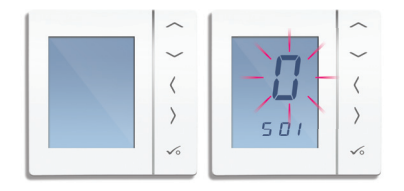

VS20WRF und VS20BRF Bedienungshandbuch **29**

## Installation - Systemeinstellung

### **Checkliste zur Systemeinstellung**

**1** Der Zigbee Koordinator muss sich im Synchronisierungs- Modus befinden. Bevor das Synchronisieren gestartet werden kann, stellen Sie sicher, dass die Anzeige am Koordinator aufleuchtet, indem Sie die Taste für 5 Sekunden gedrückt halten. Beziehen Sie sich für weitere Informationen auf die Anleitung für den Koordinator.

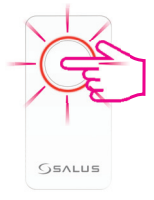

**2** Das Gerät, das Sie Synchronisieren möchten, muss dafür bereit sein. Bitte beziehen Sie sich auf die Seiten 33-45 und die Installationsanleitungen der entsprechenden Geräte.

### Installation – Systemparameter

Sie können die Einheit nun mithilfe der folgenden Systemparametertabelle konfigurieren.

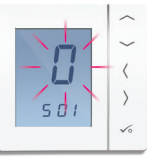

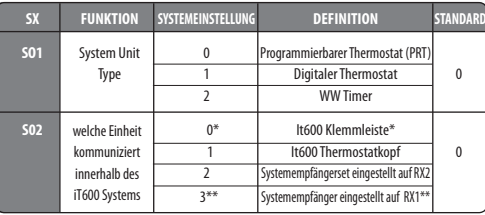

**\***Gruppen sind nur an der Klemmleiste möglich - beziehen Sie sich bitte auf Seite 6. Zusätzlich muss ein PRT pro Gruppe vorhanden sein. Es sind maximal zwei Gruppen pro Klemmleiste möglich.

\*\* Diese Einstellung wird verwendet, wenn sich im System nur ein Systemempfänger befindet. Falls ein Systemempfänger, der auf den RX1 eingestellt ist, mit einer zusätzlichen Klemmleiste, Radiatorventilen und Systemempfänger verwendet wird, der auf RX2 eingestellt ist, kommuniziert der RX1 automatisch mit dem Thermostat, das an diese anderen Geräte angeschlossen ist.

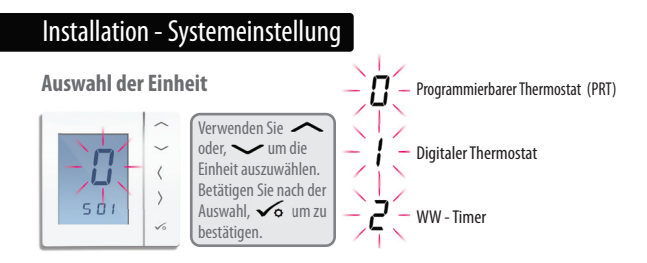

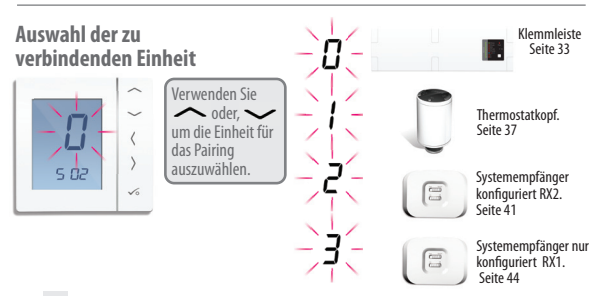

### Installation - Synchronisierung mit Klemmleiste

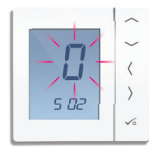

#### **Checkliste**

- **1** Der Zigbee Koordinator muss sich im Synchronisierung Modus befinden.
- **2** Stellen Sie sicher, dass Klemmleiste und optionaler Systemempfänger (konfiguriert auf RX1) für Boiler-Fernschalter eingeschaltet sind.

Hinweis: Klemmleiste und Systemempfänger schließen sich nach Einschalten automatisch dem Zigbee Netzwerk an und der Zigbee Koordinator befindet sich im Synchronisierung Modus. Die rote LED an Klemmleiste und RX1 leuchtet durchgehend auf, wenn die Geräte sich dem Netzwerk angeschlossen haben.

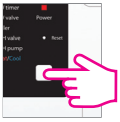

Klemmleiste

SYNCHRONISIERUNG MIT KLEMMLEISTE

**3** Falls sich mehr als eine Klemmleiste im System befindet, ermitteln und notieren Sie die Klemmleistennummer, indem Sie die Netzwerktaste für 1 Sekunde drücken. Die Klemmleistennummer leuchtet auf.

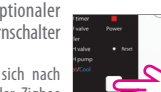

**GSALUS** 

### Installation - Synchronisieren mit Klemmleiste

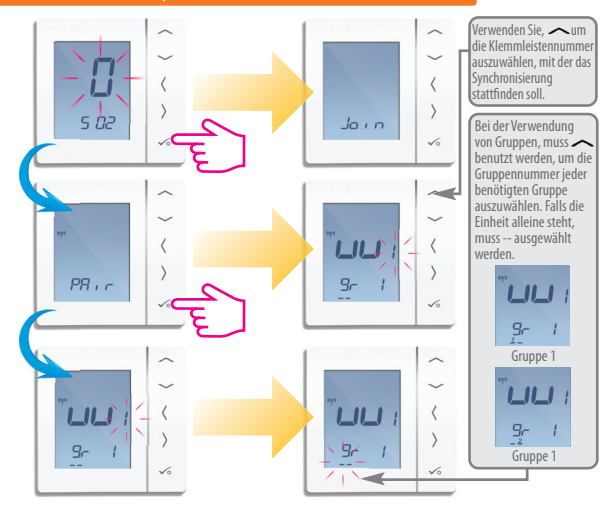

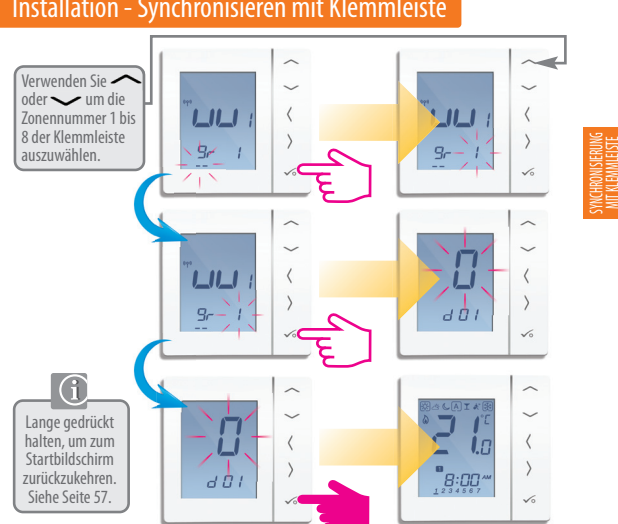

# Installation - Synchronisieren mit Klemmleiste

VS20WRF und VS20BRF Bedienungshandbuch **35**

### Installation - Testen des Synchronisieren mit RF Klemmleiste

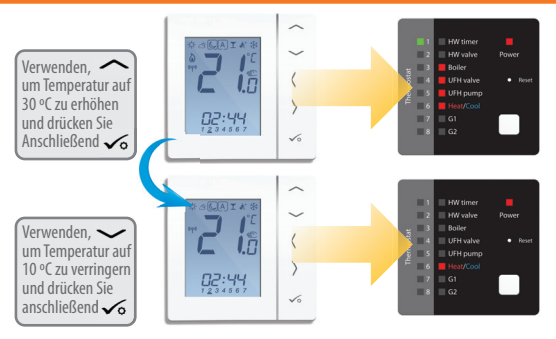

Falls Sie den optionalen Systemempfänger, konfiguriert auf RX 1, verwenden, überprüfen Sie bitte, ob sich das grüne Licht einschaltet, wenn die Temperatur erhöht wird und ausschaltet, wenn verringert.

Wenn das Synchronisieren für Ihr System abgeschlossen ist, entfernen Sie den Koordinator bitte aus dem Synchronisierungs-Modus. Für 5 Sekunden gedrückt halten und das Licht schaltet sich aus.
#### Installation - Synchronisieren der Thermostatköpfe

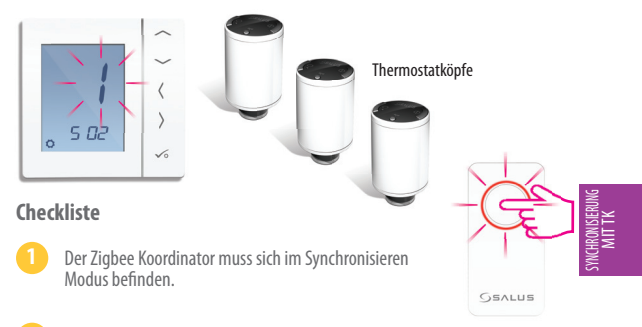

- **2** Stellen Sie sicher, dass sich die Thermostatköpfe im Synchronisieren Modus befindet (siehe TRV10RF Handbuch). Es kann ein Maximum von drei Thermostatköpfen mit einem Thermostat verwendet werden.
- **3** Falls Sie den optionalen Systemempfänger auf den RX1 konfiguriert haben zur Fernsteuerung des Boilers, stellen Sie sicher, dass dieser eingeschaltet ist und die blinkende LED permanent aufleuchtet.

## Installation - Synchronisieren mit Thermostatköpfen

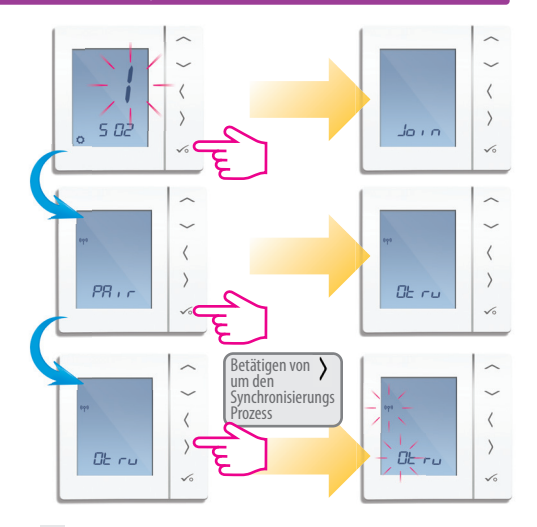

### Installation - Synchronisieren mit Thermostatköpfen

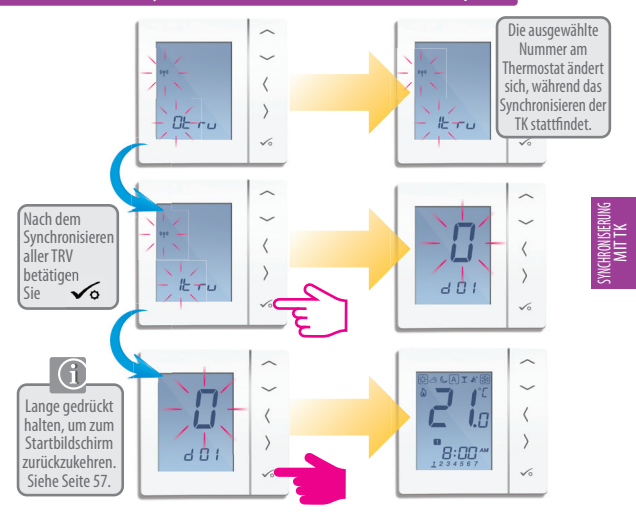

VS20WRF und VS20BRF Bedienungshandbuch **39**

#### Installation - Testen des RF Synchronisieren

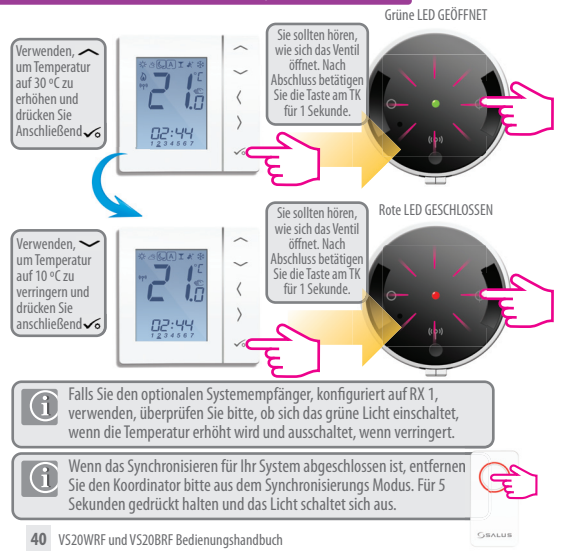

### Installation - Synchronisieren mit Systemempfänger RX2

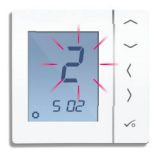

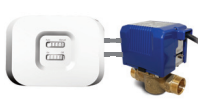

Siehe Systemempfänger-Anleitung.

Systemempfänger, konfiguriert auf RX2 einzelnen Raumempfänger.

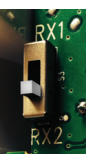

#### **Checkliste**

- 
- **1** Der Koordinator muss sich im Synchronisieren Modus befinden.
- **GSALUS**

SYNCHRONISIERUNG MIT RX2

- 
- **2** Der Systemempfänger (RX2) ist eingeschaltet und die LED leuchtet durchgehend auf. Siehe RX10RF Anleitung
- **3** Falls Sie den optionalen Systemempfänger auf den RX1 konfiguriert haben zur Fernsteuerung des Boilers, stellen Sie sicher, dass dieser eingeschaltet ist und die blinkende LED permanent aufleuchtet.

## Installation - Synchronisieren mit Systemempfänger RX2

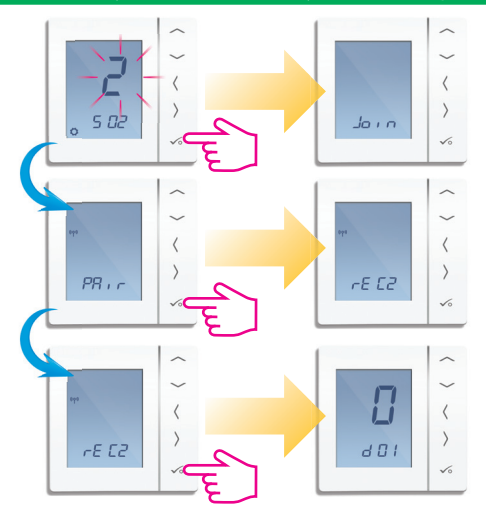

**42** VS20WRF und VS20BRF Bedienungshandbuch

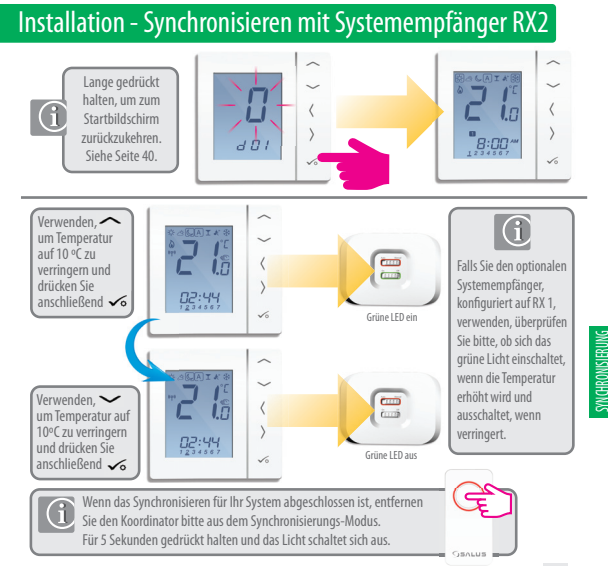

MIT RX2

Installation - Synchronisieren mit Systemempfänger RX2

Wird benutzt bei alleiniger Verwendung des Systemempfängers

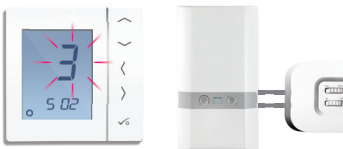

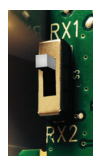

Systemempfänger für Boiler-Empfänger RX1 konfiguriert. Siehe Systemempfänger-Anleitung.

#### **Checkliste**

- **1** Der Koordinator muss sich im Synchronisieren Modus befinden.
	- **2** Der Systemempfänger (konfiguriert auf RX1) ist eingeschaltet und die LED leuchtet durchgehend auf. Der Systemempfänger wird nach Einschalten automatisch dem Zigbee Netzwerk hinzugefügt, falls sich der Zigbee Koordinator im Synchronisierungs- Modus befindet.

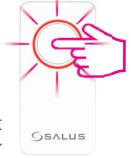

**Diese Konfigurationsoption ist verfügbar, falls sich nur ein Systemempfänger RX1 im System befindet.**

# Installation - Synchronisieren nur mit Systemempfänger RX1

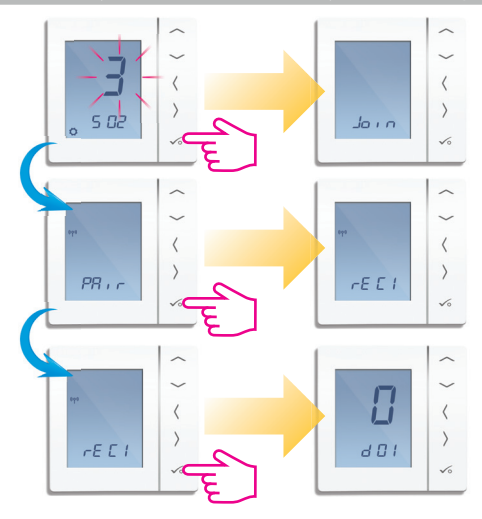

VS20WRF und VS20BRF Bedienungshandbuch **45**

MIT RX1

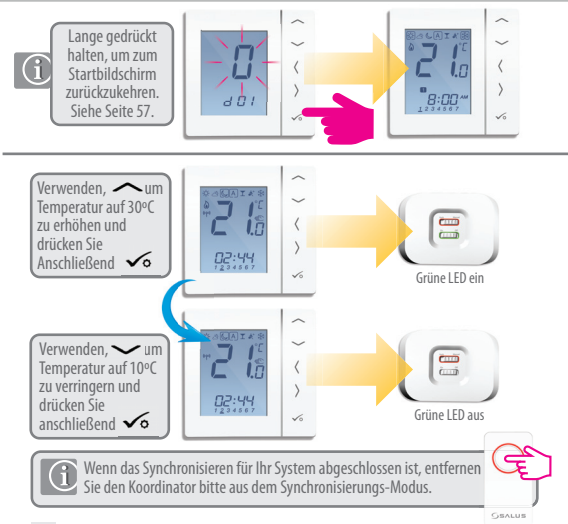

## Installation - Modifikation der Systemparameter

Falls Sie einen Fehler gemacht haben oder Ihre Systemparameter ändern müssen, befolgen Sie diese Schritte. Diese sollten nur von Ihrem Installateur durchgeführt werden.

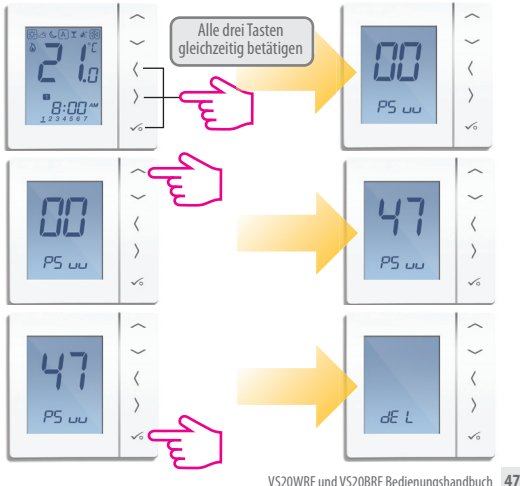

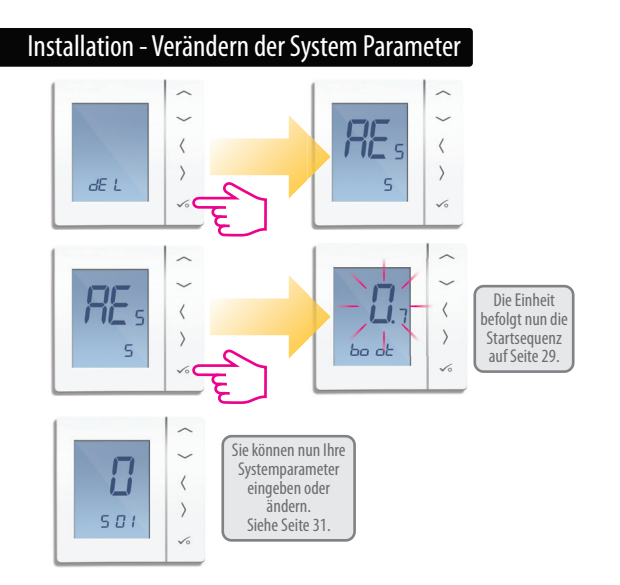

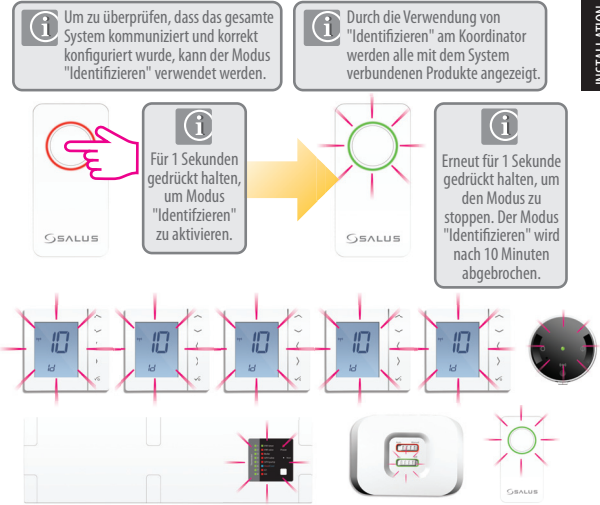

INSTALLATION NSTALLATIOI

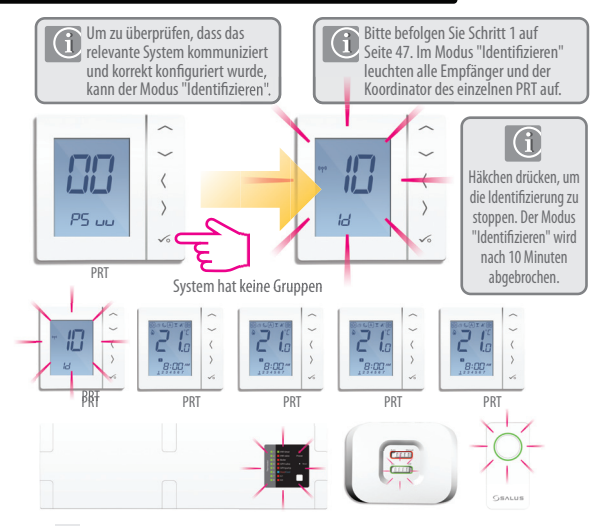

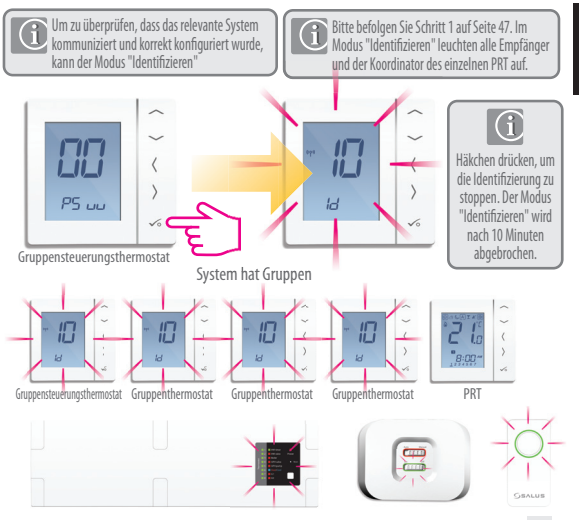

VS20WRF und VS20BRF Bedienungshandbuch **51**

NSTALLATION INSTALLATION

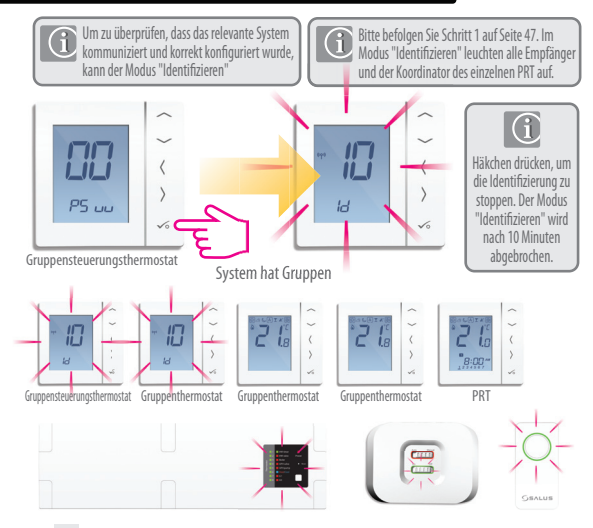

**52** VS20WRF und VS20BRF Bedienungshandbuch

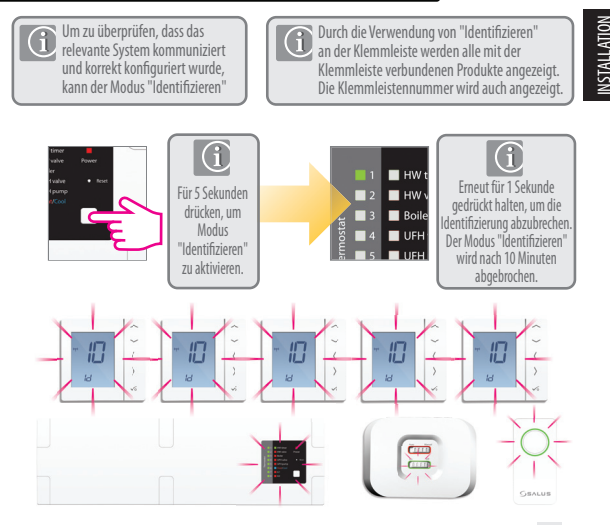

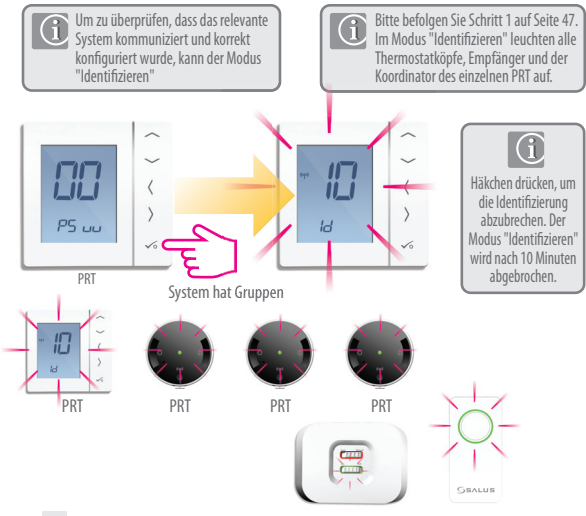

# Installation - Produkt ersetzen

Vor dem Entfernen eines jeden Geräts muss dieses vom Zigbee Netzwerk getrennt werden. Bitte stellen Sie sicher, dass sich der Zigbee Koordinator auch im Synchronisierungs Modus befindet.

Thermostat aus dem Netzwerk löschen.

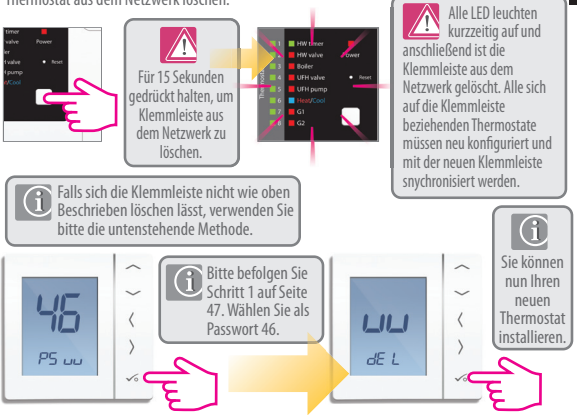

INSTALLATION NSTALLATION

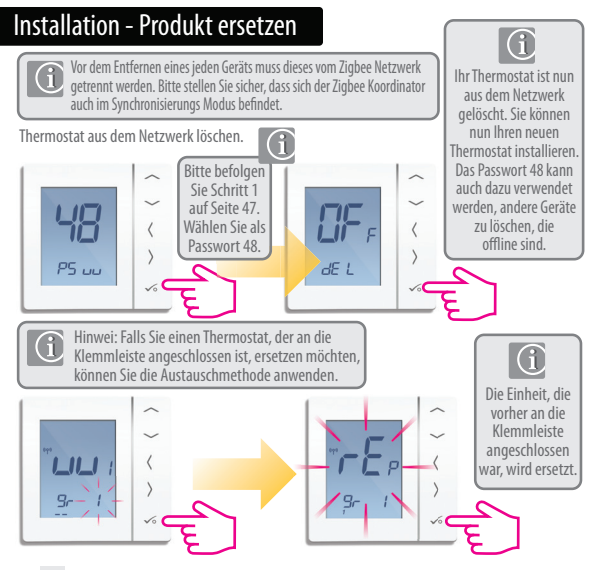

# Installation - Geräte Parameter

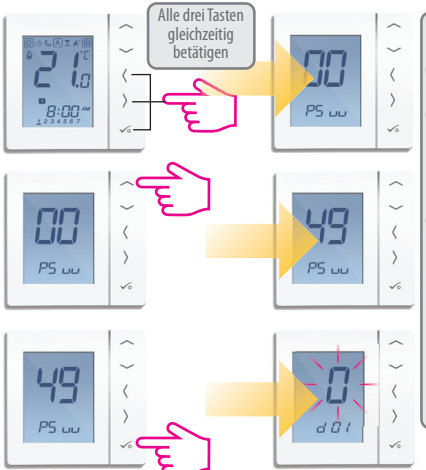

G Geräteparameter folgen bei erstmaligen Start den Systemparametern. Falls die Geräteparameter geändert werden sollen, befolgen Sie diese Schritte. Beachten Sie, dass zuerst Ihre Systemparameter angezeigt werden, Sie diese jedoch in diesem Abschnitt nicht ändern können. . Um die Systemparameter ändern, finden Sie auf Seite 47.

# **INSTALLATION** INSTALLATION

# Installation - Device Parameters

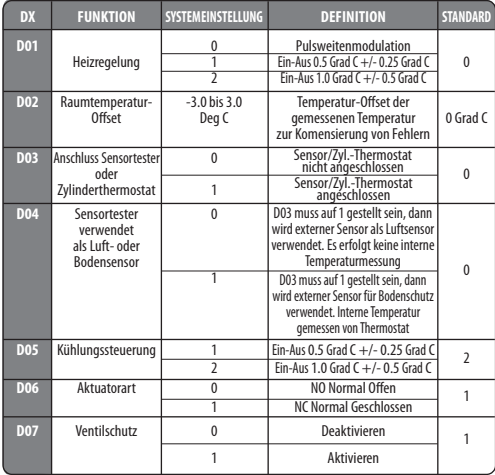

# Installation - Installation - Geräteparameter Fortsetzung

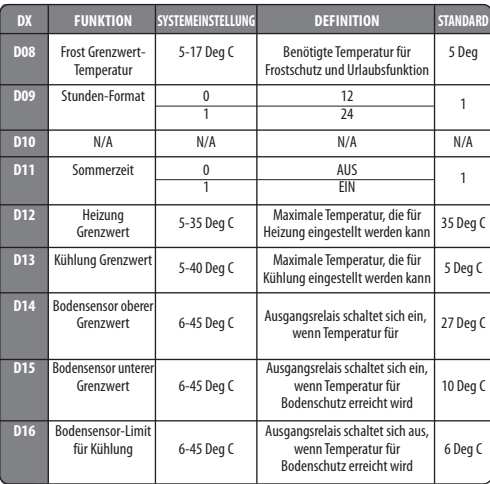

**INSTALLATION** INSTALLATION

VS20WRF und VS20BRF Bedienungshandbuch **59**

### Installation - Error Codes

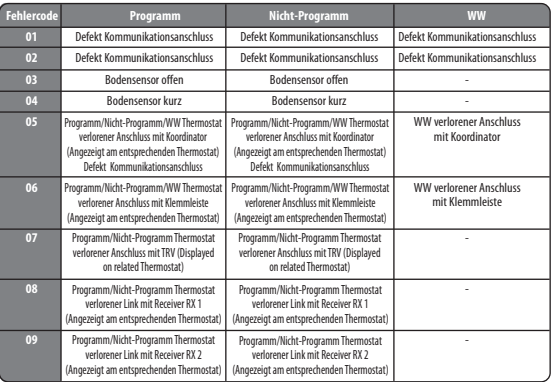

 $\boxed{G}$ 

Bei mehr als einem Fehlercode Fehlerseite aufrufen und "UP" betätigen um weitere Fehlercodes anzuzeigen. z.B. Err 03 05 ===> 3 Fehler mit Fehlercode 05 (Erster ) "Up" betätigen, um Err 03 08 anzuzeigen ===> 3 Fehler Fehlercode 08 ( Zweiter )<br>"Up" erneut betätigen, um Err 03 09 anzuzeigen ===> 3 Fehler Fehlercode 09 ( Dritter )<br>"Up" erneut betätigen, um Err 03 05 erneut anzuzeigen..  $E_{\Gamma}$ Drücken Sie OK, um die Fehlerseite zu verlassen und  $B + B$  (

zum Startbildschirm zurückzukehren.

# Installation - Error Codes

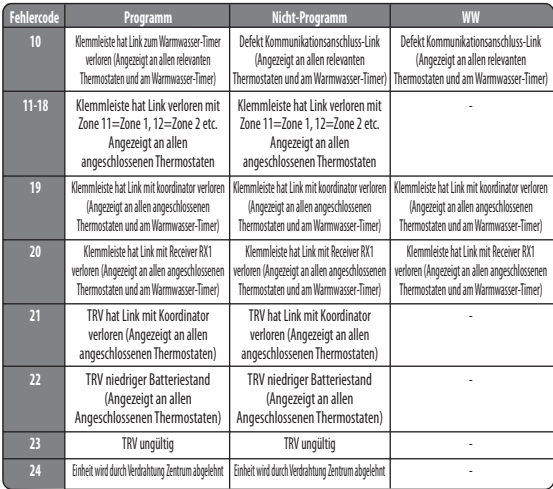

VS20WRF und VS20BRF Bedienungshandbuch **61**

A

# Installation - Technische Details

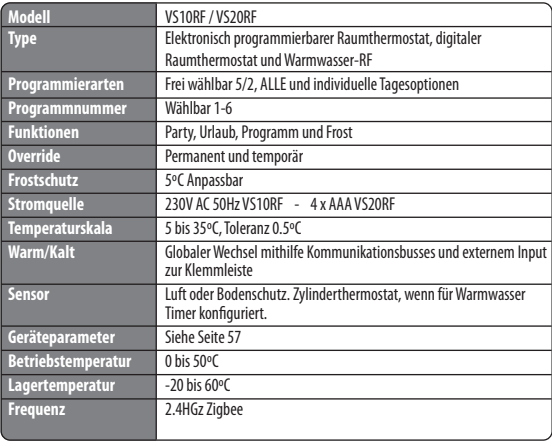

PRT und Gruppensteuerungsthermostat

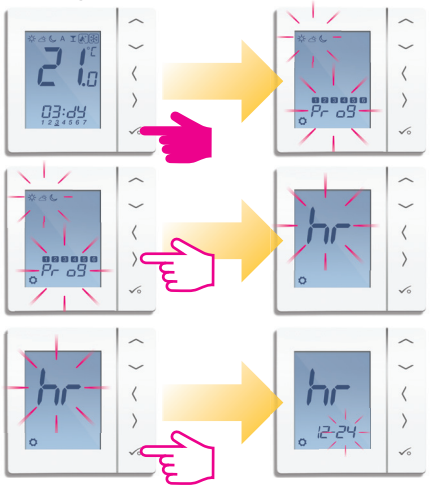

### Bedienungshandbuch - Zeit und Datum einstellen

PRT und Gruppensteuerungsthermostat

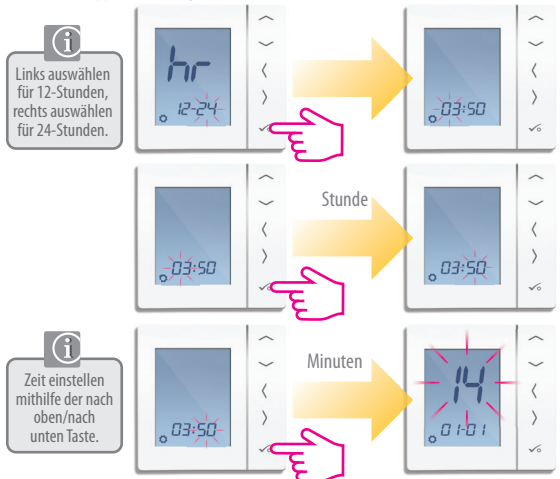

#### Bedienungshandbuch - Zeit und Datum einstellen

PRT und Gruppensteuerungsthermostat

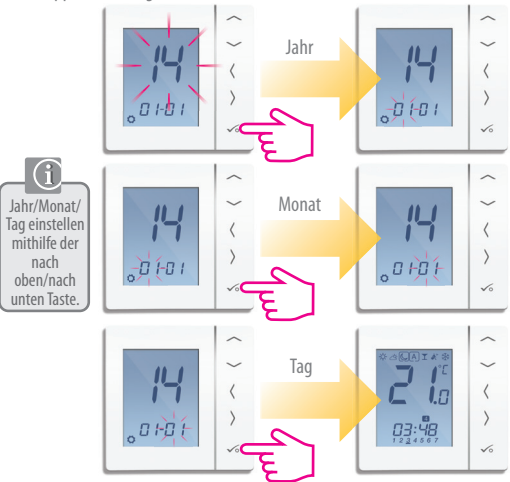

### Bedienungshandbuch - Temperaturlevel Heizung verstehen

PR, Gruppensteuerungsthermostat und Gruppenthermostat

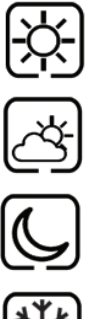

Höchste Temperatur wird normalerweise für frühen Morgen und frühen Abend verwendet. **Normalerweise 21 Grad C**

Mittlere Temperatur wird normalerweise während des Tages verwendet, wenn Sie zuhause aktiv sind **Normalerweise 19 Grad** 

Niedrigere Temperatur wird normalerweise für unbenutzte Räume oder während der Nacht verwendet. **Normalerweise 17 Grad C für UFH oder 15 Grad C für Heizungen**

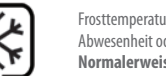

Frosttemperatur wird normalerweise während langer Abwesenheit oder Urlaubs verwendet. **Normalerweise 5 Grad**

Ihr Thermostat ist auf die oben erwähnten Temperaturen voreingestellt. Sie können angepasst werden (siehe Seite 71)

PR, Gruppensteuerungsthermostat und Gruppenthermostat

Kühlung ist nur verfügbar, wenn Ihr System dies unterstützt und alle relevanten Konfigurationen und Anschlüsse zur Einheit vorhanden sind.

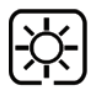

Temperatur bei Anwesenheit. Normalerweise 22 ºC

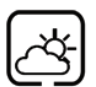

Temperatur bei Abwesenheit. Normalerweise 40 ºC Dies verhindert die Aktivierung der Kühlung bei Abwesenheit.

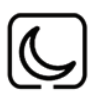

Abendtemperatur Normalerweise 24ºC

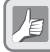

Ihr Thermostat ist auf die oben erwähnten Temperaturen voreingestellt. Sie können angepasst werden (siehe Seite 71)

## Bedienungshandbuch - Standard Heizplan

PRT und Gruppensteuerungsthermostat

Montag bis Freitag

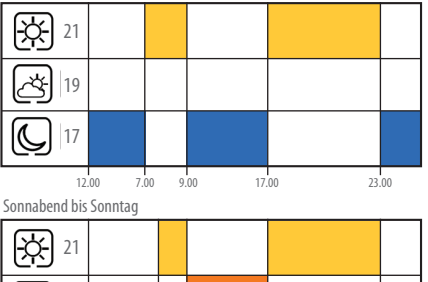

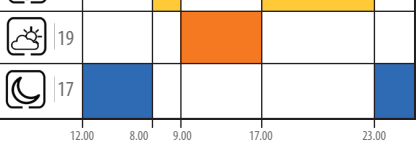

Falls Gruppen verwendet werden, wird der Plan Vom Gruppensteuerungsthermostat auf die Gruppenmitglieder angewandt.

PRT und Gruppensteuerungsthermostat

Montag bis Freitag

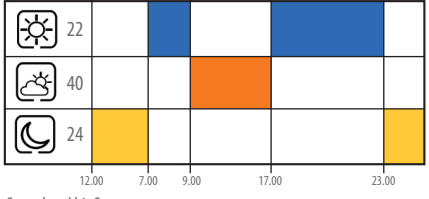

#### Sonnabend bis Sonntag

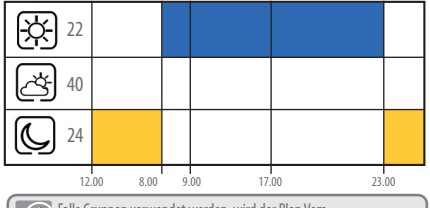

Falls Gruppen verwendet werden, wird der Plan Vom Gruppensteuerungsthermostat auf die Gruppenmitglieder angewandt.

VS20WRF und VS20BRF Bedienungshandbuch **69**

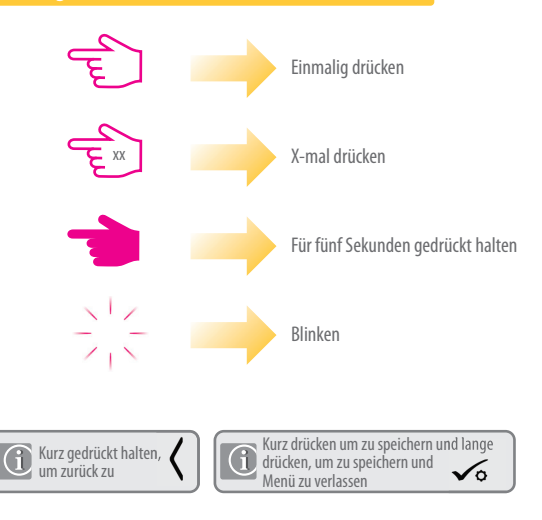

#### **PR, Gruppensteuerungsthermostat und Gruppenthermostat**

Einstellen der niedrigen Temperatur

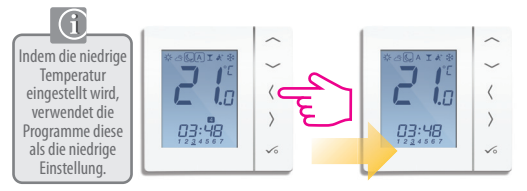

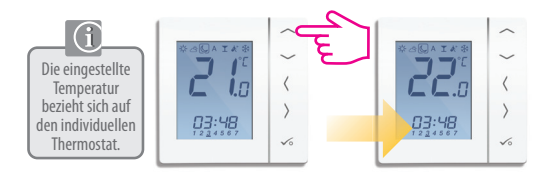

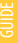

## Bedienungshandbuch - Benötigte Temperaturlevel einstellen

#### **PR, Gruppensteuerungsthermostat und Gruppenthermostat**

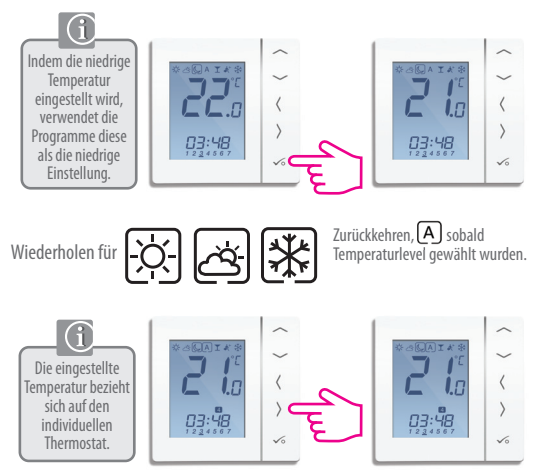
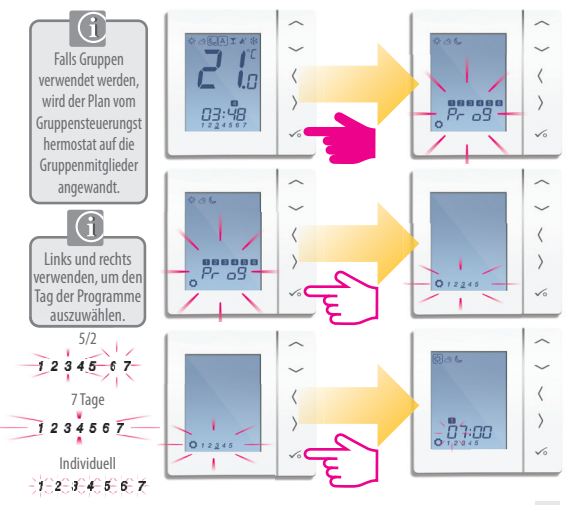

VS20WRF und VS20BRF Bedienungshandbuch **73**

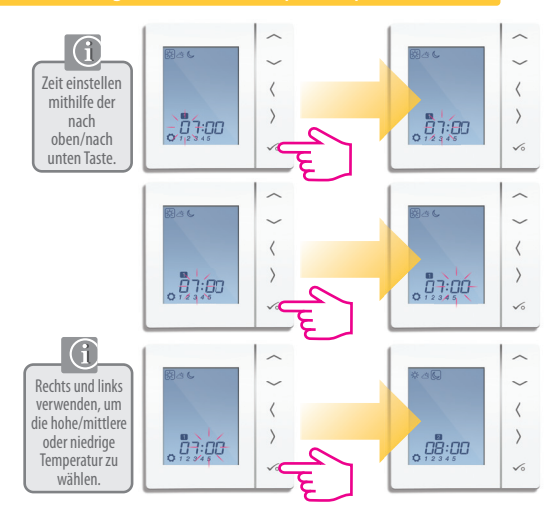

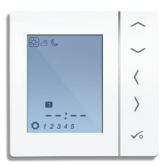

Bis zu Programm 4 wiederholen. Falls ein 5. oder 6. Programm benötigt wird, Zeit eingeben und Temperatur auswählen.

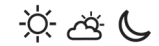

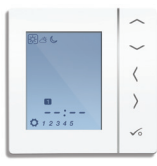

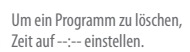

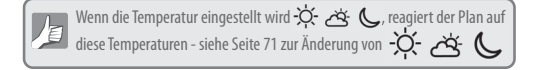

## Bedienungshandbuch -Temporärer Override

**PR, Gruppensteuerungsthermostat und Gruppenthermostat**

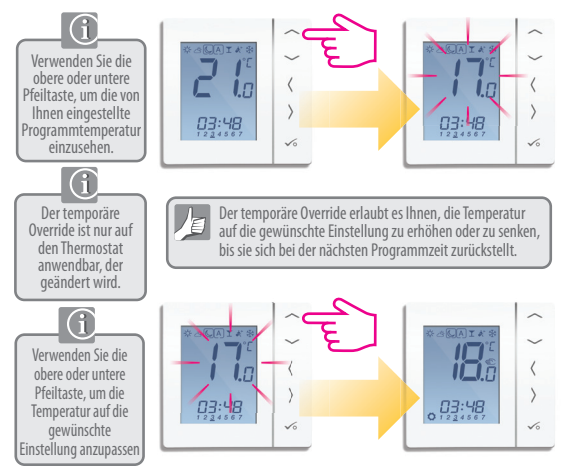

### **PR, Gruppensteuerungsthermostat und Gruppenthermostat**

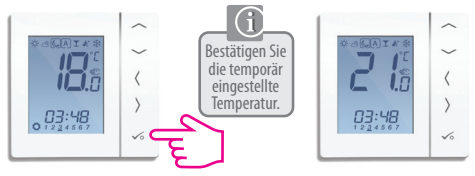

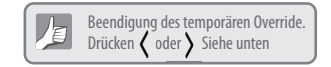

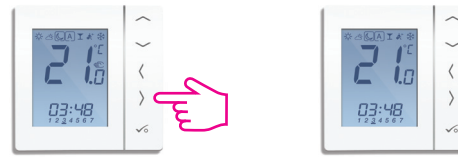

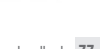

## Bedienungshandbuch - Permanenter Override

**PR, Gruppensteuerungsthermostat und Gruppenthermostat**

Permanente niedrige Temperatur einstellen

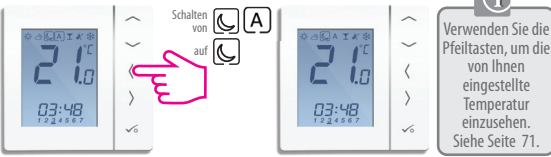

Der permanente Override in einem Gruppensteuerungsthermostat hat auch Einfluss auf die Gruppenthermostate, es sei denn, sie werden aus der Gruppe entfernt. Siehe Seite 64.

Um den permanenten Override zu beenden,  $\overline{A}$ auswählen. Siehe unten.

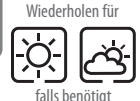

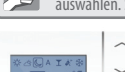

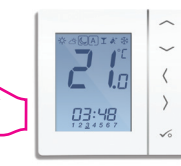

Um die Temperatur des permanenten Override anzupassen, muss den Schritten auf Seite 71 gefolgt werden.

### **PRT und Gruppensteuerungsthermostat**

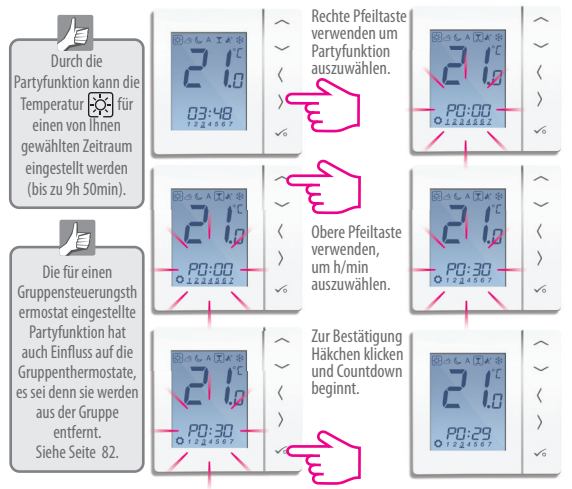

### Bedienungshandbuch - Urlaubsfunktion

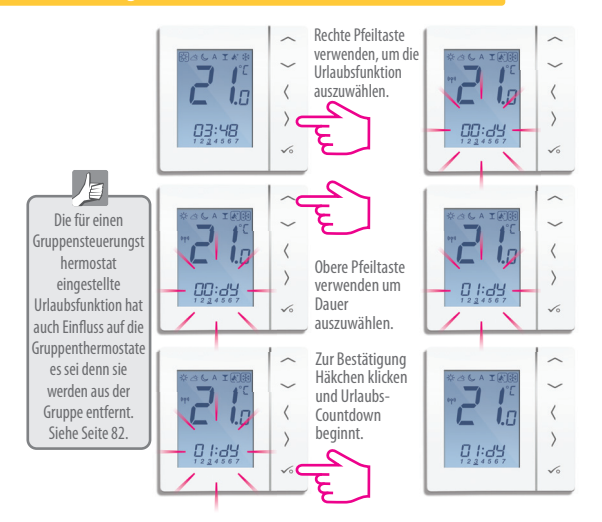

### Bedienungshandbuch - Frostschutz

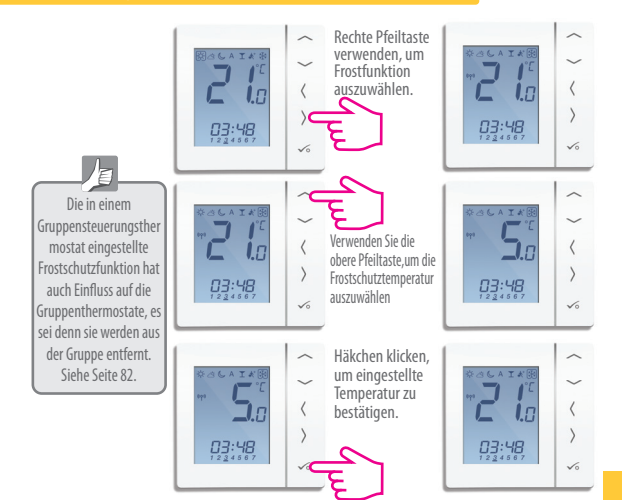

## Bedienungshandbuch - Überblick Gruppenthermostat

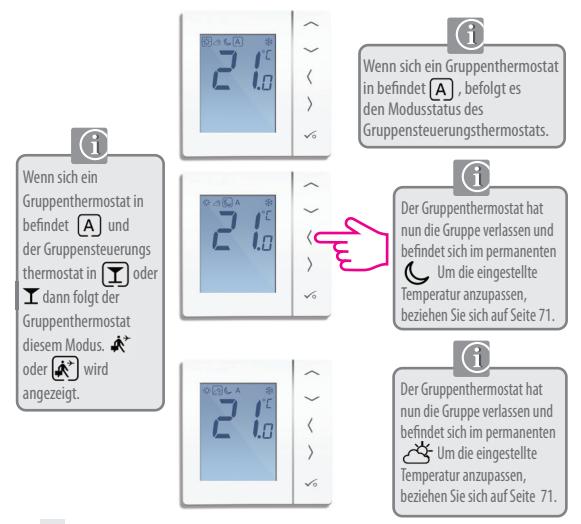

## Bedienungshandbuch - Überblick Gruppenthermostat

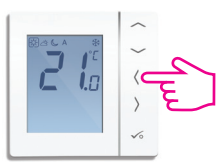

Der Gruppenthermostat hat nun die Gruppe verlassen und befindet sich im permanenten Um die eingestellte Temperatur anzupassen, beziehen Sie sich auf Seite 71.

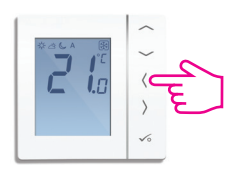

Der Gruppenthermostat hat nun die Gruppe verlassen und befindet sich im permanenten Um die eingestellte Temperatur anzupassen, beziehen Sie sich auf Seite 71.

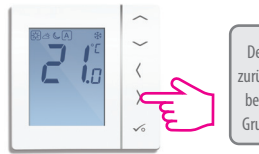

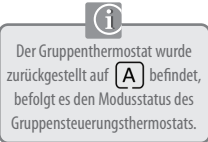

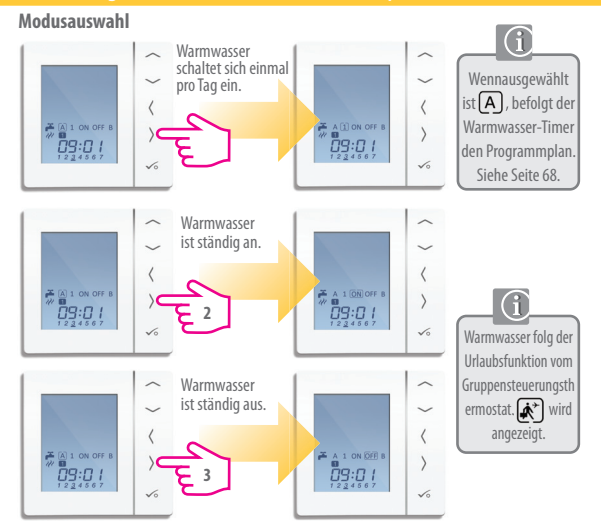

**84** VS20WRF und VS20BRF Bedienungshandbuch

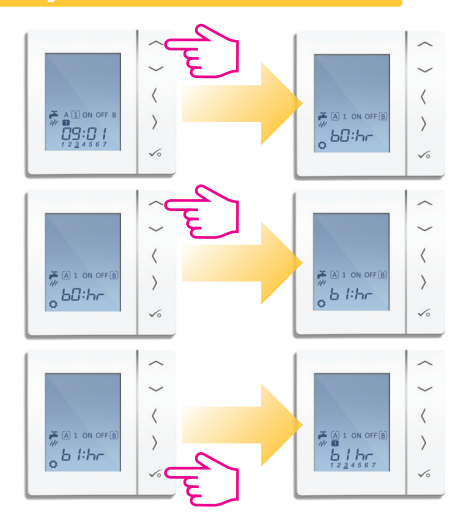

## Bedienungshandbuch - Standard Warmwasserplan

Ihr Warmwasser-Timer ist auf die folgenden Zeiten voreingestellt. Diese können angepasst werden. Siehe nächste Seite.

# Montag bis Freitag EIN EIN Ù AUS AUS AUS 12.00 6.00 8.00 18.00 22.00

### Sonnabend und Sonntag

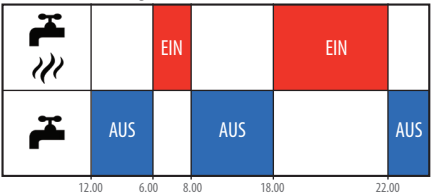

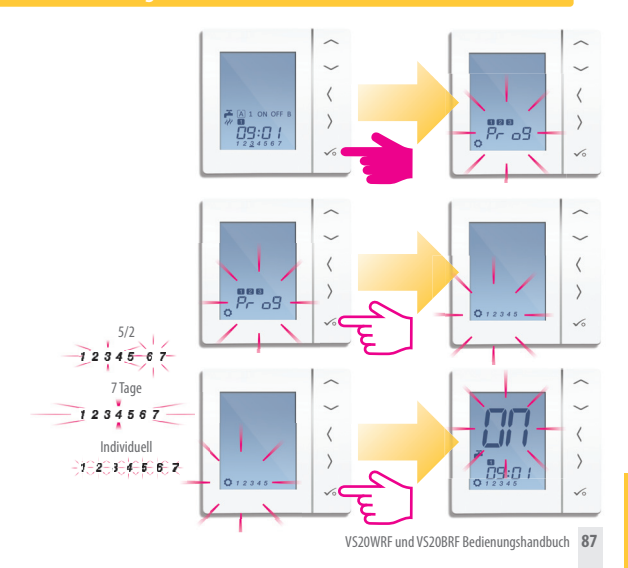

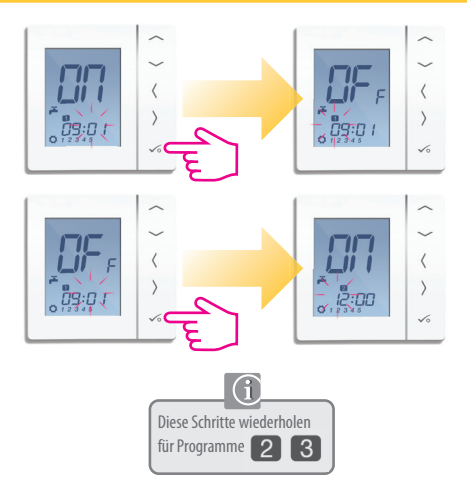

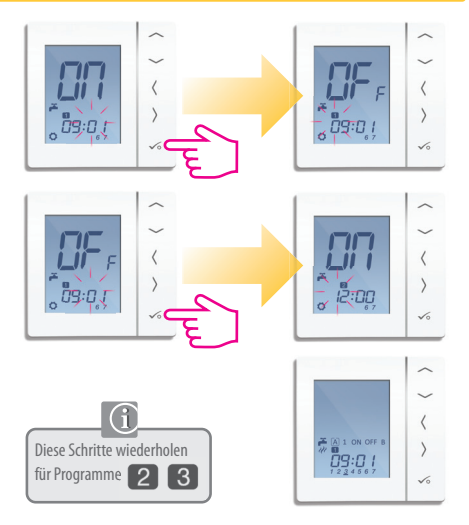

# Anmerkungen des Installateurs

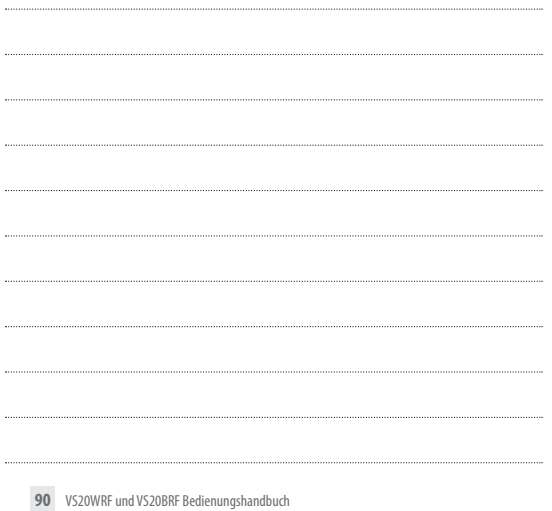

### Garantie

Salus Controls gewährt für dieses Produkt eine Gewährleistung gegen Material- oder Verarbeitungsfehler für einen Zeitraum von fünf Jahren ab Kaufdatum und garantiert, dass das Gerät gemäß seinen Spezifikationen betrieben werden kann. Bei Verletzung dieser Gewährleistung besteht der einzige Anspruch gegenüber Salus Controls im Austausch oder der Reparatur des fehlerhaften Produktes (nach Wahl des Herstellers).

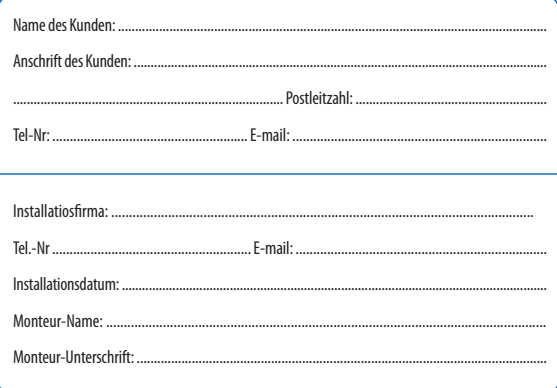

SALUS CONTROLS GMBH · DIESELSTRASSE 34 D-63165 MÜHLHEIM AM MAIN

**EMAIL**: INFO@SALUS-CONTROLS.DE **TEL:** +49 (6108) 82585-0 **FAX:** +49 (6108) 82585-29

# www.salus-controls.de

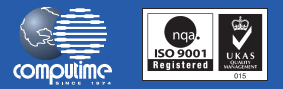

SALUS Controls ist Mitglied der Computime Gruppe

Wir pflegen eine Politik der kontinuierlichen Produktentwicklung. Daher behält die SALUS Controls GmbH sich das Recht vor, Spezifikation, Design und Materialien der in dieser Broschu*̈*re genannten Produkte ohne vorherige Anku*̈*ndigung zu ändern.

**Ausgabedatum: April 2014 Eine Installationsanleitung im PDF-Format kann auf www.salus-controls.de**

00086/2